## 安裝免費版 **[BullGuard Mobile Security](https://www.bullguard.com/zh-tw/products/bullguard-free-android-mobile-security.aspx)**、啟動授權 及升級至付費版方法

- 1. 於 Android 系統手機開啟 Google Play 商店中搜尋 BullGuard Mobile Security 或 點掣以下連結 網址: [www.bullguard.com/ms](https://www.bullguard.com/ms) 或 掃瞄 QR Code 選擇 Mobile Security and Antivirus
- 2. 點擊安裝, 按 [接受] 確認 BullGuard 的使用權限
- 3. 安裝完成後按開啟 apps icon 進入
- 4. 點擊 [Signup],建立帳戶, 輸入您的電郵地址 Email address 及密碼 password 後,點擊勾選[接受]來同意軟件的使用授權,再按 [REGISTER] ICON
- 5. 進入 Login 版面, 再次輸入您的電郵地址 Email address 及密碼 password 後,進 入 Mobile Security 主頁面(Main page),會顯示各選項及按畫面左上角的三橫圖 示作出 apps 設定
- 6. 在版面選項表中,其中的 Antivirus 程式會自動「啟動初次掃描」, 點擊 Antivirus 你會進入程式 Antivirus indexing apps 頁面,其顯示進度百份比,直至完成顯示掃瞄結果。
- 7. 客人可進入 **Mobile Security Manager System** 觀察程式及設定 [https://msm.bullguard.com](https://msm.bullguard.com/)
- 8. 客戶亦可以去按畫面左上角的三橫圖示 = 作出 \*apps(Setting)設定 \*檢查掃瞄 Virus 日子 Logs 報告
	- \*如手持 Activation code,可輸入授權金鑰讓 apps 提供更多服務
- 9. Parental Control,這項目是需要自費購買才可使用

如對 BullGuard 軟件有任何技術問題,歡迎聯絡我們客戶服務中心(中文版)查詢。 查詢電話: (+852)26162449 , Whatsapp: 6115 4618 電郵地址: info@suntronics.hk

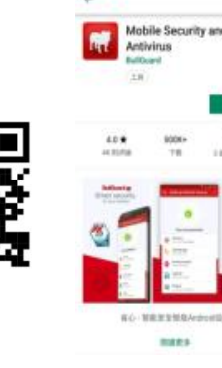

 $n - i$ 

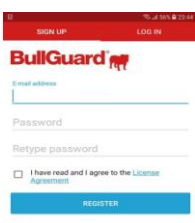

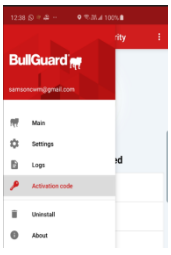

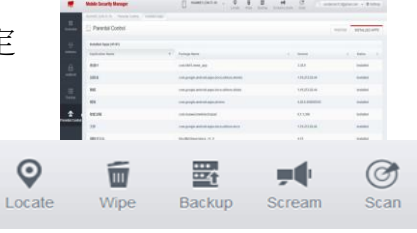

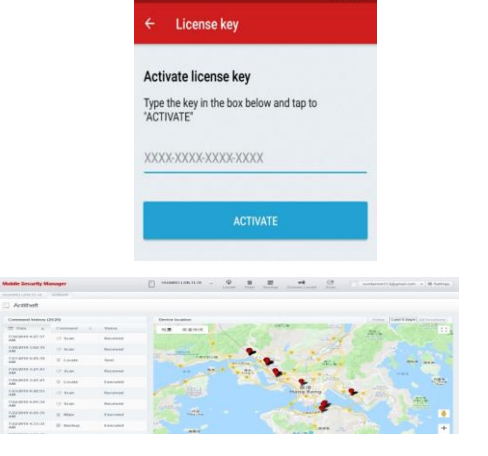

**Download the BullGuard Internet Security (Free Version) and upgrade** 

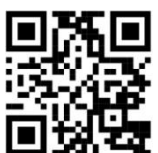

- 1. Scan the bar code  $\Box$  M  $\Box$  OR Open the Google Play Store on your Android device and search for "bullguard mobile secutiry" or Simply open the following link on your device: [www.bullguard.com/ms](https://www.bullguard.com/ms) , this will redirect you to BullGuard app on the Play Store
- 2. Install the app and create a new BullGuard account by valid e-mail and password. Choose a password that is at least 8 characters long and is comprised of letters and digits. The password should not contain special characters (i.e. @#\$%":)
- 3. In Mobile Security main page, tap the menu icon  $\equiv$ Choose the functions: Setting / Check Log report/ Activate the full version.
- 4. The app will run automatically the virus scanner in first time.
- 5. You can browse the **Mobile Security Manager System**, go to [https://msm.bullguard.com](https://msm.bullguard.com/) for setting the app Monitoring
- 6. If you purchased the full version(1 Years / 3 Devices User can use the ONE License Key for THREE mobile devices) Tap "Activation code", Type your License Key in the field and tap "ACTIVATE" Activation process completed!
- 7. You can operate the "Parental Control" function now. The Location map shows you where your/your children device was positioned.

For technical support, please contact BullGuard distributor (Hong Kong and Macau) Phone: (+852)26162449, Whatsapp: 6115 4618 Email: info@suntronics.hk

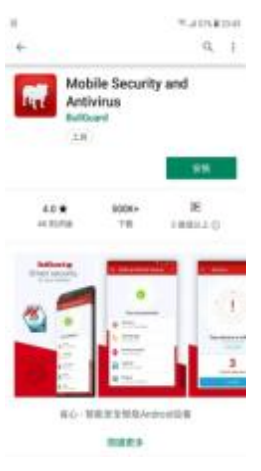

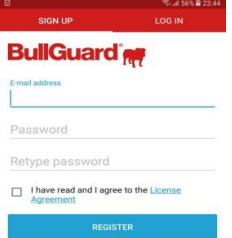

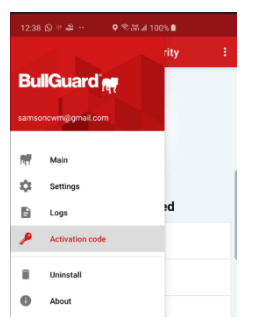

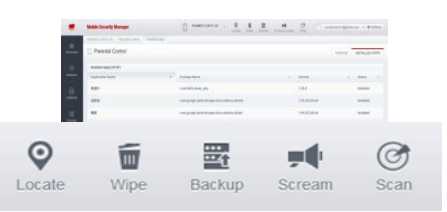

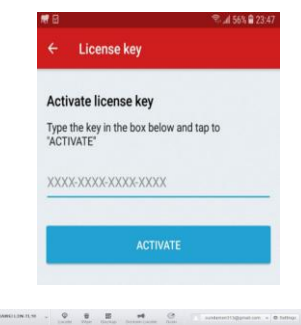

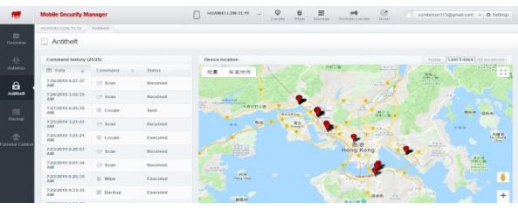